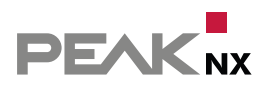

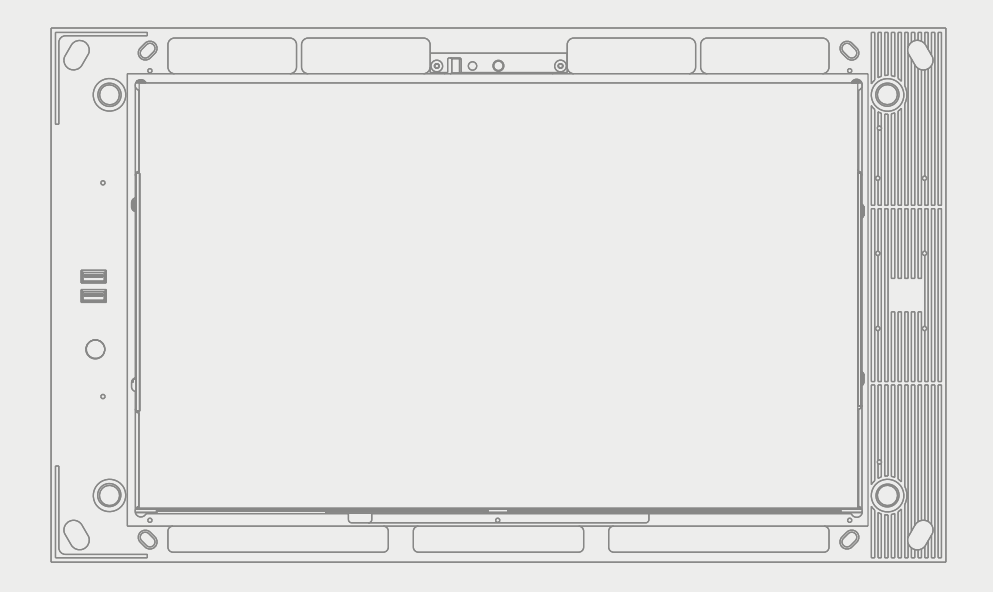

# **Control***pro* Handbuch

#### Impressum

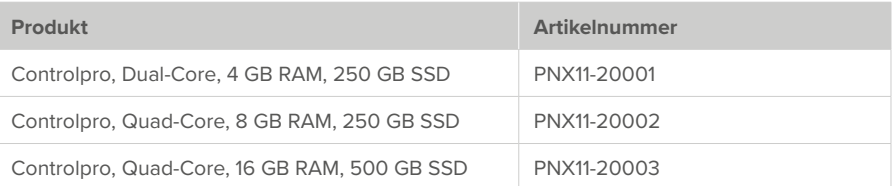

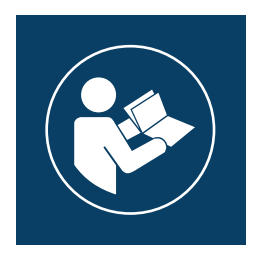

Dieses Handbuch enthält die wichtigsten Hinweise, um das Controlpro sicherheitsgerecht zu betreiben. Bitte studieren Sie diese daher sorgfältig bevor Sie mit dem Gerät arbeiten. Dies gilt für alle Personen, die mit dem Gerät in Berührung kommen.

In diesem Dokument erwähnte Produktnamen können Marken oder eingetragene Marken der jeweiligen Eigentümer sein. Diese sind nicht ausdrücklich durch "™" und "®" gekennzeichnet.

© PEAKnx GmbH Otto-Röhm-Straße 69 64293 Darmstadt Deutschland

www.peaknx.com info@peaknx.com Dokumentversion: 2.1.3 Datum: 09.05.22

<span id="page-2-0"></span>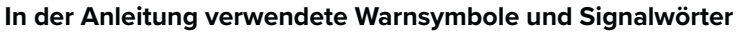

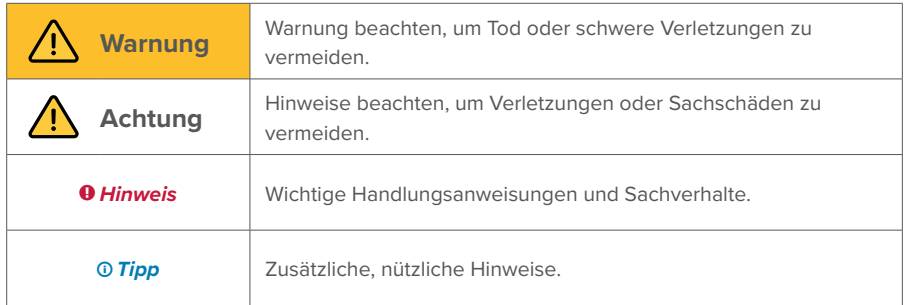

## **Wichtige Sicherheitshinweise, bitte vor der Installation lesen!**

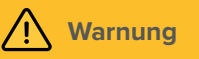

#### **Das Gerät kann bei unsachgemäßer Installation gefährliche Spannungen führen!**

▪ Installation und Inbetriebnahme darf nur von speziell ausgebildetem Personal (Elektrofachkräften) erfolgen.

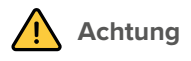

#### **Schäden am Panel vermeiden!**

- Benutzen Sie das Panel nur in einwandfreiem Zustand, sowie bestimmungsgemäß, sicherheits- und gefahrenbewusst und unter Beachtung dieser Anleitung!
- Nehmen Sie keine Veränderungen, An- oder Umbauten am Gerät ohne Genehmigung des Herstellers vor!
- Lassen Sie insbesondere Störungen, die die Sicherheit beeinträchtigen könnten, umgehend beseitigen!

# **Inhalt**

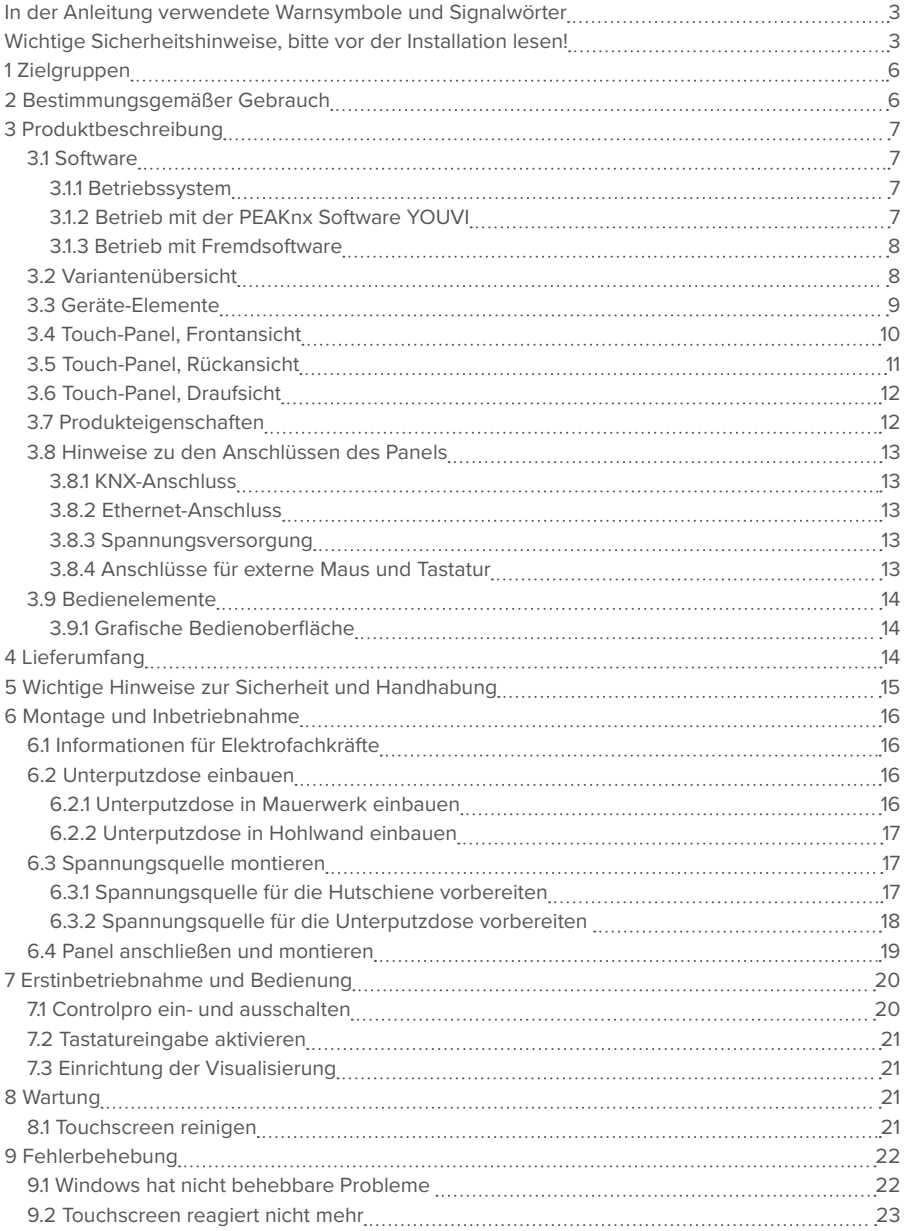

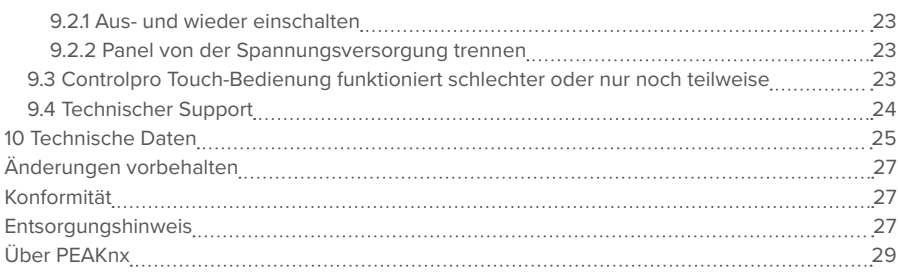

## <span id="page-5-0"></span>**1 Zielgruppen**

Diese Anleitung dient dazu, grundlegende Aspekte der Montage, Inbetriebnahme, Bedienung und Wartung des Controlpros zu erläutern. Je nach Nutzungsphase richtet sich diese Anleitung an andere Zielgruppen:

#### ▪ **Inbetriebnahme**

Installation und Inbetriebnahme dürfen nur von Elektrofachkräften und Systemintegratoren ausgeführt werden. Grundlegende Sachverhalte der Elektro- und KNX-Installation werden vorausgesetzt.

#### ▪ **Bedienung**

Die Bedienung des in Betrieb genommenen Panels wird für ungelernte Nutzer erläutert.

#### ▪ **Reparatur**

Reparaturen am Gerät auf keinen Fall selbst durchführen! Sollten Schäden am Gerät auftreten, wenden Sie sich bitte umgehend an unseren technischen Support, siehe Kapitel 9.4.

### **2 Bestimmungsgemäßer Gebrauch**

Das Controlpro dient, je nach genutzter Software, als raumübergreifende Steuereinheit für die gesamte KNX-Installation. Es fungiert damit auch als Statusanzeige. Das Gerät muss im Rahmen der angegebenen technischen Daten und Anweisungen in diesem Handbuch betrieben werden. Halten Sie das Gerät fern von Feuchtigkeit, Schmutz und Staub, um einen Geräteschaden zu vermeiden.

Folgende Anwendungen gehören zum bestimmungsgemäßen Gebrauch:

- Nutzung als Bedienpanel (Eingaben per Touch) für KNX-gesteuerte Geräte
- Gegensprechstelle für kompatible Türstationen
	- − Eine Auflistung aller kompatiblen Türstationen finden Sie in unseren FAQ: www.peaknx.com/FAQ unter dem Thema "Kompatibilität".
- Betrieb im Innenbereich, beachten Sie die Umgebungsbedingungen, siehe *Kapitel 10*

Folgende Anwendungen gehören **nicht** zum bestimmungemäßen Gebrauch:

- Betrieb in Anlagen, welche besonderer Überwachung bedürfen, in sicherheitsrelevanten Bereichen oder im Ex-Bereich
- Betrieb unter Umgebungsbedingungen, die nicht den Spezifikationen hinsichtlich Temperatur und Luftfeuchte entsprechen. Dazu gehören:
	- − Betrieb im Außenbereich
	- − Betrieb unter direkter Sonneneinstrahlung
	- − Betrieb in Umgebungen mit hoher Staub- und Schmutzbelastung
	- − Betrieb in Umgebungen mit hoher Vibrationseinwirkung
- Betrieb in bewegter Umgebung (z. B. in Wohnmobilen)
- **Betrieb in Wasserfahrzeugen**
- <span id="page-6-0"></span>▪ Bedienung des Gerätes von Kleinkindern
- Nutzung mit einem fremden Busankoppler
- Eigenmächtige Reparaturen oder Änderungen am Gerät

## **3 Produktbeschreibung**

Das Controlpro (kurz: Panel) ist ein hochwertiger Panelcomputer für den Wandeinbau. Es dient als Anzeige- und Steuerungseinheit für die über KNX gesteuerten Bestandteile und Installationen eines Gebäudes.

#### **3.1 Software**

Das Panel kann sowohl mit der mitgelieferten Software YOUVI als auch mit anderer Windows-kompatibler Software betrieben werden.

#### **3.1.1 Betriebssystem**

Das verwendete Betriebssystem ist Windows 10 IoT Enterprise LTSC. Sämtliche für die Gerätefunktion benötigten Komponenten sind vorinstalliert. Um Funktionen wie den Schreibschutz zu aktivieren, kann das vorinstallierte Tectool genutzt werden. Weitere Anleitungen und Treiber können von *www.peaknx.com* im Downloadbereich heruntergeladen werden. Zusätzliche Programme für die Visualisierung von Gebäudeinformationen und für die Gebäudesteuerung können nachinstalliert werden. PEAKnx übernimmt keinen Service und keine Gewährleistung für Softwareprodukte von Fremdherstellern sowie bei Updates von Treibern des Betriebssystems.

#### **3.1.2 Betrieb mit der PEAKnx Software YOUVI**

Die im Lieferumfang enthaltene Visualisierungssoftware YOUVI Basic dient der Steuerung von KNX-Geräten wie Steckdosen, Schaltern, Licht, Dimmern, RGB-Lichtern, Heizungen, Jalousien und Rollläden. Durch den im Softwarepaket enthaltenen IP-Router kann YOUVIs Visualisierung ohne einen externen Server oder zusätzlichen Busankoppler auf dem Panel betrieben werden. Lediglich die Anbindung an das IP-Netzwerk und an den KNX-Bus (über den integrierten KNX-Anschluss am Panel) ist dazu nötig. Neben Visualisierung und IP-Router ist ebenfalls ein Bus-Monitor im Lieferumfang enthalten, der den KNX-Traffic aufzeichnen und filtern kann. Neben den Basisfunktionen zur Steuerung von KNX-Geräten, kann YOUVI über Module zur IP-Kameraanbindung, Erstellung von Logiken, Steuerung per App von unterwegs oder Sprachsteuerung erweitert werden. Die aktuell verfügbaren Module sind im Shop unter *www.peaknx. com > Shop > Software > YOUVI* erhältlich.

 *Hinweis: Beachten Sie zur YOUVI-Installation besonders die YOUVI-Kurzanleitung und die Angaben zur KNX-Projekt-Vorbereitung, um das automatische Einlesen des Projektes zu ermöglichen. Diese Kurzanleitung liegt dem Lieferumfang bei.*

Weitere Informationen zu YOUVI finden Sie in der YOUVI-Hilfe, die Sie in YOUVI unter dem "?"-Icon erreichen. Hier finden Sie auch den aktuellen **Funktionsumfang** der Software unter: *Visualisierung > Funktionsumfang*.

#### <span id="page-7-0"></span>**3.1.3 Betrieb mit Fremdsoftware**

Das auf dem Panel vorinstallierte Betriebssystem Windows 10 LTSC erlaubt die Nutzung anderer Windows-basierter Software für z. B. Visualisierungen und Türsprechstellen. Je nach eingesetzter Software kann der Funktionsumfang des Panels stark vergrößert werden. Eine Liste kompatibler Software finden Sie in den FAQs: *www.peaknx.com/de/FAQ* unter dem Thema "Kompatibilität".

 *Hinweis: PEAKnx übernimmt keine Gewähr für die Funktion von Fremdsoftware auf dem Panel.*

Weitere Anleitungen zur Einrichtung des Panels finden Sie im Downloadbereich: *www.peaknx.com/downloads#controlpro*

#### **3.2 Variantenübersicht**

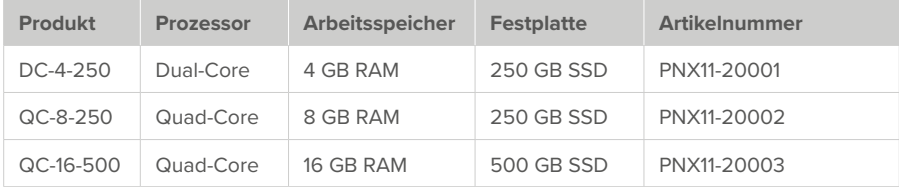

#### <span id="page-8-0"></span>**3.3 Geräte-Elemente**

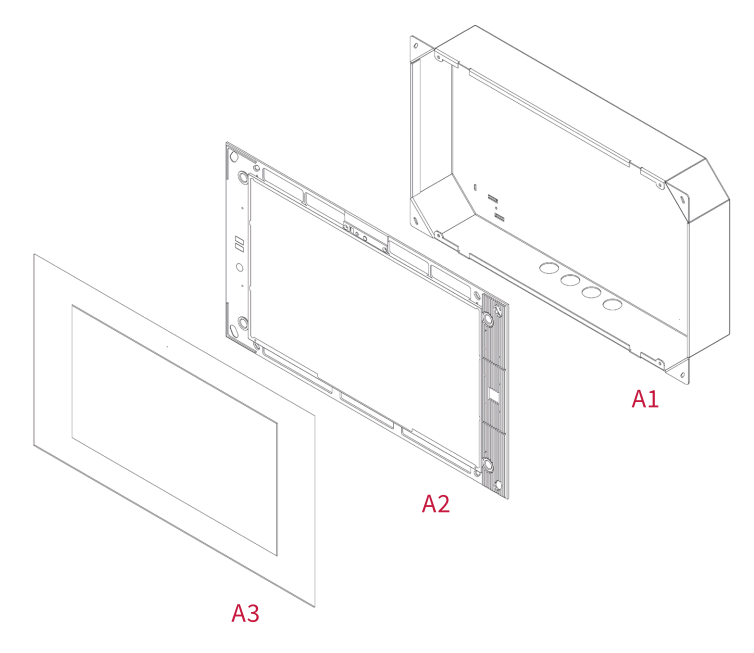

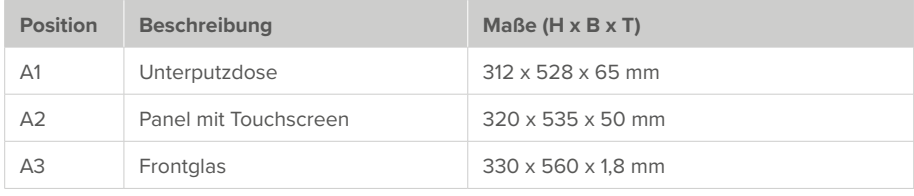

## <span id="page-9-0"></span>**3.4 Touch-Panel, Frontansicht**

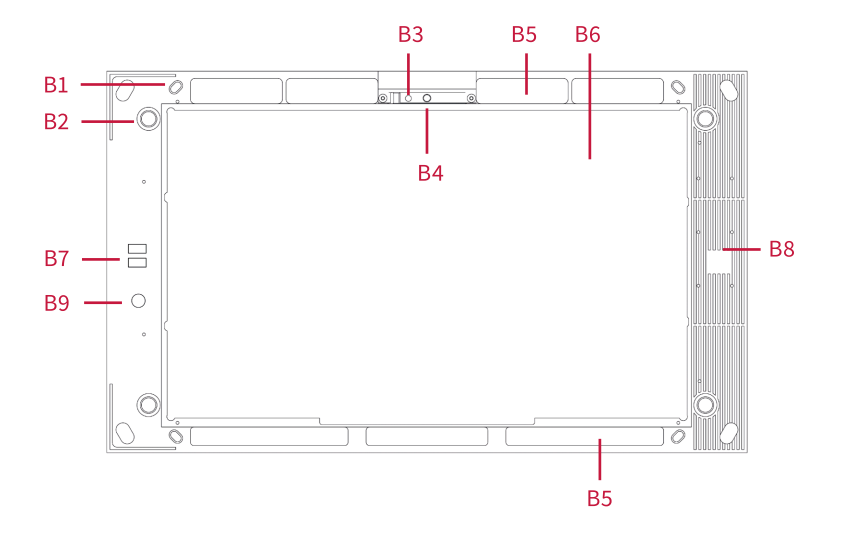

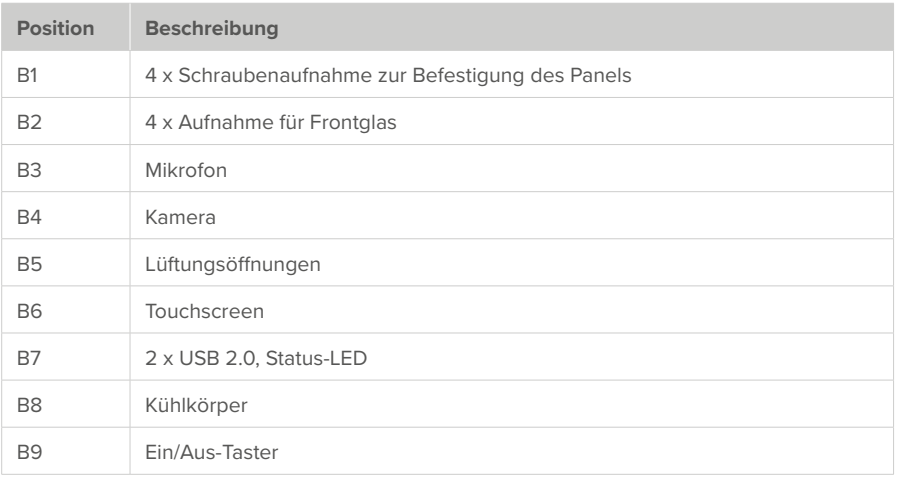

## <span id="page-10-0"></span>**3.5 Touch-Panel, Rückansicht**

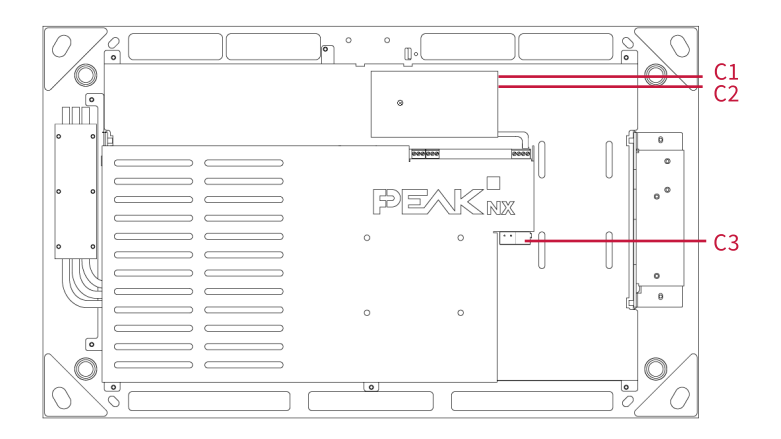

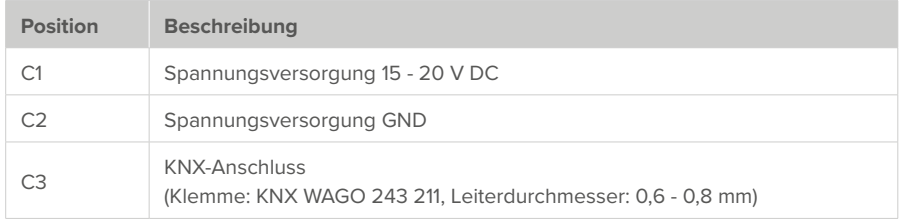

#### <span id="page-11-0"></span>**3.6 Touch-Panel, Draufsicht**

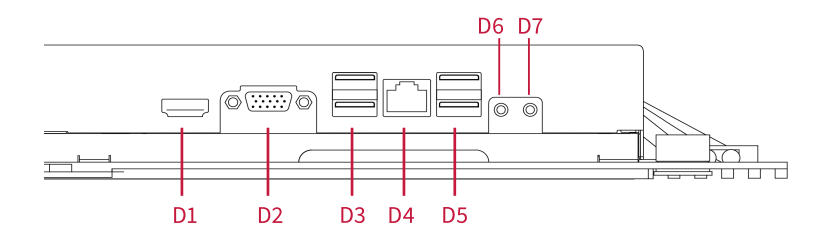

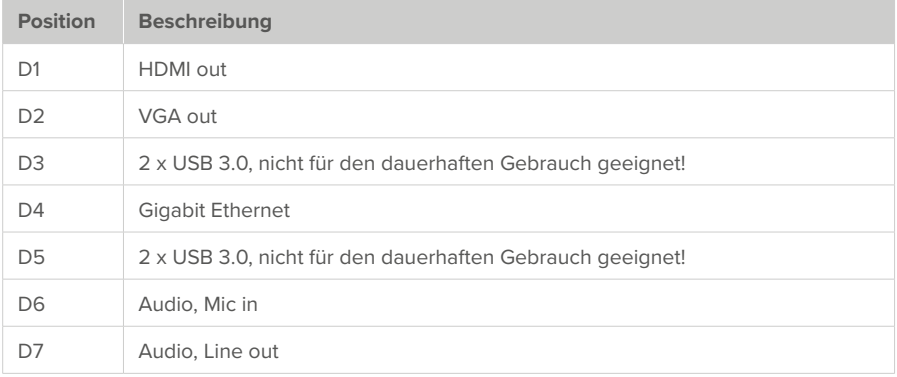

#### **3.7 Produkteigenschaften**

- TFT-Farbbildschirm, LED-Hintergrundbeleuchtung, 1920 × 1080 Pixel, 16,7 Mio. Farben
- Touchscreen, multi-touch, projiziert-kapazitiv (PCAP)
- Lautsprecher und Mikrofon integriert
- Integrierte Kamera, mit verschiebbarem Verschluss
- Feldbusanbindung für KNX
- Gigabit-Ethernet-Anschluss
- Betriebssystem: Windows 10 IoT Enterprise LTSC
- Lüfterlos
- Versorgung mit 15 20 V DC
- Maximale Leistungsaufnahme unter Volllast: 51 W
- Leistungsaufnahme im Standby: 1,5 W
- Betriebstemperaturbereich: 0 bis 35 °C
- Einbau im Querformat und in aufrechter Position Unterputz (mit Display parallel zur Wand)
- Schutzart IP20

#### <span id="page-12-0"></span>**3.8 Hinweise zu den Anschlüssen des Panels**

#### **3.8.1 KNX-Anschluss**

Für den KNX-Anschluss wird eine Klemme folgender Spezifikation genutzt: KNX WAGO 243 211, Leiterdurchmesser: 0,6 - 0,8 mm.

 *Hinweis: Der KNX-Feldbus kann nur in Zusammenhang mit PEAKnx-Software verwendet werden.*

#### **3.8.2 Ethernet-Anschluss**

 *Hinweis: Zur vollumfänglichen Nutzung des 1-GB-LAN-Anschlusses achten Sie darauf, den richtigen Verkabelungsstandard zu installieren (Cat 5 oder höher).*

#### **3.8.3 Spannungsversorgung**

Die Steckklemme zur Spannungsversorgung verfügt über einen nutzbaren Aderquerschnitt von 0.75 bis 1.31 mm<sup>2</sup>.

 *Hinweis: Die Versorgungsspannung des Gerätes darf nur im angegebenen Bereich von 15 bis 20 V DC liegen! Höhere Spannungen (auch 24 V DC) führen zu Schäden am Gerät.*

#### **3.8.4 Anschlüsse für externe Maus und Tastatur**

Um weitere Bedienelemente an das Panel anzuschließen, wie eine externe Maus oder Tastatur, sind vier USB-Anschlüsse an der Panelrückseite vorhanden. An der Panelfront unter dem Frontglas sind zwei weitere USB-Anschlüsse vorhanden, beispielsweise zur Nutzung eines USB-Funkadapters für eine schnurlose Tastatur und Maus oder zur Datenübertragung auf das Panel.

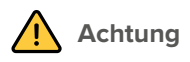

#### **Überhitzen wichtiger Panelkomponenten vermeiden!**

▪ Vermeiden Sie die längere Nutzung stromintensiver Geräte am USB-Anschluss.

#### <span id="page-13-0"></span>**3.9 Bedienelemente**

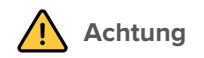

#### **Verletzungsgefahr durch herabfallende Teile vermeiden!**

▪ Sorgen Sie dafür, dass Kleinkinder nicht Zugriff auf das magnetisch haftende Frontglas erhalten und dieses versehentlich lösen können.

#### **3.9.1 Grafische Bedienoberfläche**

Die Bedienung erfolgt durch Berühren des Touchscreens. Kurze Berührungen des Touchscreens werden als Maustastenbetätigung interpretiert. Ein rechter Mausklick wird durch eine lange Berührung (ca. 3 Sekunden) ausgeführt. Texteingaben können mit Hilfe der Windows-Bildschirmtastatur erfolgen.

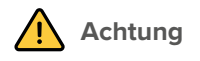

#### **Schäden an Frontglas und Display vermeiden!**

▪ Den Touchscreen nicht mit scharfen oder spitzen Gegenständen bedienen.

## **4 Lieferumfang**

- Controlpro Panel inkl. YOUVI Softwarepaket Basic (auf USB-Stick enthalten)
- Controlpro Benutzerhandbuch (Dieses Dokument)
- YOUVI Kurzanleitung
- Reinigungstücher für den Touchscreen

Optional im Lieferumfang enthalten:

- Controlpro Netzteil für die Unterputzdose oder den Schaltschrank
- Unterputzdose
- Controlpro Anschluss-Set, 230 V
- Frontglas
- **· Recovery-Stick**

#### **Notwendige Komponenten für die Installation des Panels:**

- Unterputzdose (PNX11-20006)
- Netzteil 15-20 V DC für die Hutschiene (PNX11-20007) oder Netzteil 15-20 V DC für die Unterputzdose (PNX11-20008)

# <span id="page-14-0"></span>**5 Wichtige Hinweise zur Sicherheit und Handhabung**

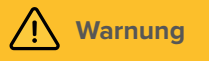

**Die Installation und Inbetriebnahme des Controlpros darf nur durch Elektrofachkräfte erfolgen!** 

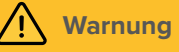

**Beachten Sie die in Ihrem Land geltenden nationalen Vorschriften bezüglich Installation, Funktionsprüfung, Reparatur und Wartung von elektrischen Produkten!**

- Beachten Sie die "Fünf Sicherheitsregeln" (DIN VDE 0105, EN 50110) und wenden Sie diese korrekt an:
	- − 1. Freischalten
	- − 2. Gegen Wiedereinschalten sichern
	- − 3. Spannungsfreiheit feststellen
	- − 4. Erden und Kurzschließen
	- − 5. Benachbarte, unter Spannung stehende Teile abdecken oder abschranken
- Stellen Sie vor der Montage sicher, dass alle Anschlusskabel des Gerätes unversehrt sind.

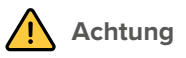

#### **Verletzungen vermeiden!**

▪ Das Gerät enthält Pufferbatterien. Diese nicht erhitzen! Ein Bersten der Batterien kann zu schweren Verletzungen führen.

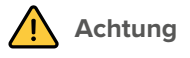

#### **Schäden am Panel vermeiden!**

- Das Panel darf nur im Querformat und aufrecht in die Wand eingebaut werden, um eine Belüftung des Computers im Panel durch Konvektion zu gewährleisten.
- Die Versorgungsspannung des Gerätes darf nur im angegebenen Bereich von 15 bis 20 V DC liegen! Höhere Spannungen (auch 24 V DC) führen zu Schäden am Gerät.

## <span id="page-15-0"></span>**6 Montage und Inbetriebnahme**

Das Panel kann ausschließlich in einen Wandausschnitt in Mauerwerk oder Hohlwänden eingesetzt werden. Nutzen Sie dazu die Controlpro Unterputzdose (PNX11-20006) oder eine kompatible, z. B. die des Gira Control 19.

#### **6.1 Informationen für Elektrofachkräfte**

 *Hinweis: Wir empfehlen das Panel eigens abzusichern, da es in seltenen Fällen komplett vom Stromnetz genommen werden muss, siehe Abschnitt [9.2.2 Panel von der Spannungsver](#page-22-1)[sorgung trennen](#page-22-1)*

#### **6.2 Unterputzdose einbauen**

 *Tipp: Richten Sie sich für die Einbauhöhe des Panels nach der Größe des primären Benutzers, sodass sich die Oberkante des Panels auf dessen Augenhöhe befindet. Bei verschieden großen Benutzern muss ein Kompromiss gefunden werden. Ein etwas tiefer gesetzter Bildschirm beugt einer Ermüdung der Arme während der Bedienung vor.*

 *Tipp: Wenn Sie eine PEAKnx Unterputzdose zum Panel bestellt haben, können Sie zum Markieren der Aussparung die mitgelieferte Schablone verwenden.* 

#### **6.2.1 Unterputzdose in Mauerwerk einbauen**

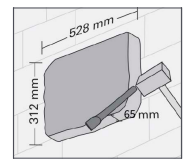

- Markieren Sie eine Aussparung von 312 x 528 mm auf der Wand, aber belassen Sie dabei Schrägen in den Ecken.
- *Diese werden später für die Befestigung der Unterputzdose genutzt.*
- Stellen Sie die Aussparung in der Wand mit einer Tiefe von 65 mm her.

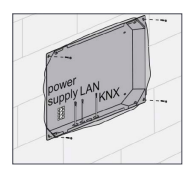

- Setzen Sie die Unterputzdose ein und führen Sie dabei die Ethernet-, KNX- und Spannungsversorgungsleitungen durch die Löcher der Unterputzdose.
- Verschrauben Sie die UP-Dose mit der Wand.

 *Tipp: Während des Verspachtelns der Kanten kann die Schablone als Spritzschutz genutzt werden.*

#### <span id="page-16-0"></span>**6.2.2 Unterputzdose in Hohlwand einbauen**

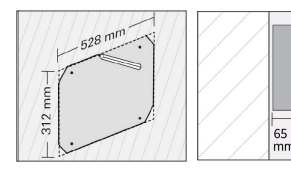

- Markieren Sie eine Aussparung von 312 x 528 mm auf der Wand.
- Stellen Sie eine Aussparung in der Wand nach Ihrer Markierung her.

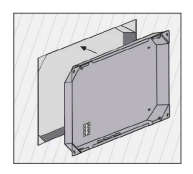

▪ Bringen Sie gesonderte Montageecken bündig zur Wand an.

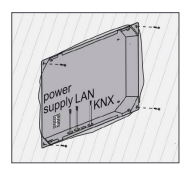

- ▪Setzen Sie die Unterputzdose ein und führen Sie dabei die Ethernet-, KNX- und Spannungsversorgungsleitungen durch die Löcher der Unterputzdose.
- ▪Befestigen Sie die Unterputzdose mit vier Schrauben in den Ecken.

#### **6.3 Spannungsquelle montieren**

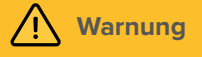

#### **Elektrischen Schlag beim Berühren spannungsführender Teile verhindern!**

- Schalten Sie vor Arbeiten am Gerät alle zugehörigen Leitungsschutzschalter frei.
- Decken Sie spannungsführende Teile in der Umgebung ab.

#### **6.3.1 Spannungsquelle für die Hutschiene vorbereiten**

- Verwenden Sie eine Spannungsquelle folgender Spezifikation:
	- − 15-20 V DC für den Schaltschrank, Artikelnummer: PNX11-20007
	- − max. Strombedarf: im Betrieb: 4 A, während des PC-Bootvorgangs: 4,5 A (bei 15 V)
- Trennen Sie die steckbare Schraubklemme (C1;2) vom Controlpro.
- Verbinden Sie sie mit den Kabeladern des Netzteils.

#### <span id="page-17-0"></span>**6.3.2 Spannungsquelle für die Unterputzdose vorbereiten**

Vor allem beim Austausch eines fremden Gerätes gegen das Controlpro ist oft bereits eine Spannungsquelle in der Unterputzdose vorhanden. Das heißt, dass sich Netzspannung und Kleinspannung in einem gemeinsamen Gehäuse befinden.

Bei falschem Anschluss können auch Teile, die normalerweise nur Kleinspannung führen, ungewollt Netzspannung führen.

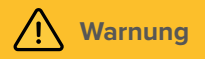

#### **Berühren von gefährlichen Spannungen im Fehlerfall verhindern!**

▪ Führen Sie Kleinspannungsadern so, dass diese keinen Netzspannungsstrom führen können.

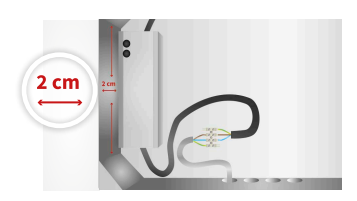

- Schrauben Sie das Netzteil an seinen Montagefüßen mit den zwei im Lieferumfang enthaltenen selbstschneidenen Schrauben an.
- Montageposition: auf mittiger Höhe ca. 2 cm von der linken Seite der UP-Dose entfernt.

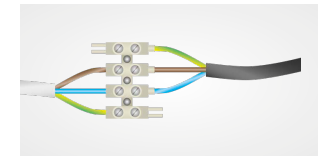

- Verbinden Sie die 230-V-Seite des Netzteils rechts mit den Anschlussklemmen auf der Controlpro- Unterputzdose, wie im Bild gezeigt.
- Verbinden Sie die Netzleitung mit der linken Seite der Lüsterklemme, wie im Bild gezeigt.

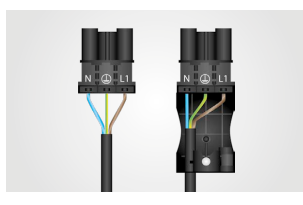

Für die 230-V-Seite ist es, je nach Unterputzdose nötig, das Kabel zu verlängern. Nutzen Sie dazu das ebenfalls im Shop erhältliche Controlpro 230-V-Anschluss-Set.

- Bereiten Sie die Stecker wie im Bild gezeigt vor.
- Achten Sie darauf, an allen Stellen die Erdung anzuschließen!

<span id="page-18-0"></span>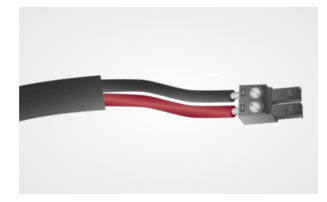

Schließen Sie nun die 15-20-V-Seite an.

- Trennen Sie dazu die steckbare Schraubklemme (C1;2) vom Controlpro.
- Verbinden Sie sie mit den Kabeladern des Netzteils.
- **Achten Sie auf die richtige Polung, wie auf dem** Netzteil angegeben: Rot (+) und Schwarz (–).

#### **6.4 Panel anschließen und montieren**

#### **Vorbereitung**

- Legen Sie die im Lieferumfang enthaltenen Schrauben (M5x16) für die Befestigung des Panels in Griffweite.
- Beachten Sie zu den Anschlüssen die Hinweise des *Kapitels 3.8*.

#### **Anschluss des Panels**

- Schieben Sie den präparierten 15-20 V-Anschlussstecker zurück in die passenden Anschlüsse im Panel (C1 und C2).
- Schließen Sie die Ethernet-Leitung an das Panel (D4) an.
- Schieben Sie die KNX-Leitung mit den Farben Rot (+) und Schwarz (–) in die KNX-Anschlussklemme "1", (C3).

#### **Befestigung des Panels**

▪ Befestigen Sie das Panel mit den beiliegenden Senkkopfschrauben (M5x16, 4 Stück) in der Unterputzdose.

 *Achtung: Achten Sie darauf, dass die Lüftungsöffnungen (B5), nicht teilweise oder vollständig verdeckt werden, um eine Belüftung des Computers im Panel durch Konvektion zu gewährleisten.*

#### **Anbringung des Frontglas**

- Setzen Sie das Frontglas mit den Magnethalterungen in die vorgesehenen vier Fassungen ein und führen Sie es weiter bis das Glas an allen vier Ecken des Touchscreens anliegt.
- Achten Sie darauf, dass die Aussparung im Rahmen für die Kamera im oberen Teil des Bildschirms positioniert ist.

## <span id="page-19-0"></span>**7 Erstinbetriebnahme und Bedienung**

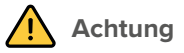

#### **Schäden am Panel durch zu frühe Inbetriebnahme vermeiden!**

- Beachten Sie die klimatischen Bedingungen am Installationsort.
- Vor dem Einschalten des montierten Gerätes muss sich das Gerät an die klimatischen Gegebenheiten am Installationsort angepasst haben.
- Temperatur- und Luftfeuchteunterschiede können zu Schäden am Gerät führen.

 *Tipp: Wir empfehlen Ihnen, nach der Inbetriebnahme und Einrichtung des Panels mit dem optional erhältlichen Recovery-Stick von PEAKnx eine Sicherung zu erstellen. Weitere Instruktionen finden Sie in der entsprechenden Kurzanleitung.*

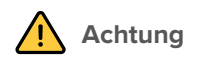

#### **Schäden am Panel vermeiden!**

▪ Die berührungsempfindliche Oberfläche kann leicht beschädigt werden! Das Panel nicht mit scharfen oder spitzen Gegenständen, sondern nur mit den Fingern oder einem Touchpen bedienen.

#### **7.1 Controlpro ein- und ausschalten**

 *Hinweis: Im Auslieferungszustand meldet sich das Panel automatisch mit dem Benutzernamen Controlpro ohne Passwort an. Nach dem Login können in den Windows-Einstellungen jederzeit weitere Benutzer hinzugefügt oder weitere Einstellungen geändert werden.*

Der Ein/Aus-Taster (B9) wird zugänglich, sobald Sie das Frontglas entfernen.

#### **Einschalten**

▪ Drücken Sie kurz den Ein/Aus-Taster (B9). *Das Betriebssystem wird gestartet. Ist das Panel eingeschaltet, leuchten die blauen LEDs an den vorderen USB-Anschlüssen.*

#### <span id="page-20-0"></span>**Ausschalten**

▪ Drücken Sie kurz den Ein/Aus-Taster. Oder:

- Tippen Sie im Windows-Startbildschirm auf das Windows-Logo und dann auf das Ein/Aus-Symbol.
- Wählen Sie dort die Option "Herunterfahren". *Das Betriebssystem fährt herunter und schaltet den Computer aus.*

#### *Hinweis: Im normalen Betriebsfall ist ein Ausschalten des Controlpros nicht notwendig.*

#### **7.2 Tastatureingabe aktivieren**

Zur automatischen Anzeige der Tastatur, wenn in ein Texteingabefeld getippt wird, gehen Sie wie folgt vor:

- Wischen Sie von rechts in den Bildschirm und wählen Sie "Alle Einstellungen".
- Wählen Sie "Geräte" > "Eingabe".
- Haken Sie unter "Bildschirmtastatur" den letzten Punkt an: "Bildschirmtastatur anzeigen, wenn kein Tablet-Modus aktiviert und keine Tastatur angeschlossen ist."

#### **Um das Tastatursymbol in der Taskleiste anzuzeigen:**

▪ Machen Sie einen Rechtsklick auf die Taskleiste und wählen Sie "Bildschirmtastatur anzeigen (Schaltfläche)".

#### **7.3 Einrichtung der Visualisierung**

Nach der Inbetriebnahme richten Sie die Visualisierung ein, wie in der beiliegenden Kurzanleitung beschrieben. Es wird davon ausgegangen, dass alle KNX-Aktoren bereits über die ETS parametrisiert wurden. Das passende KNX-Projekt muss dann nur noch in *YOUVI Configuration > Projekte* hochgeladen werden. Führen Sie am Ende des Prozesses eine Sicherung Ihrer eingerichteten Visualisierung durch.

 *Hinweis: Beachten Sie zur YOUVI-Installation besonders die YOUVI-Kurzanleitung und die Angaben zur KNX-Projekt-Vorbereitung, um das automatische Einlesen des Projektes zu ermöglichen. Diese Kurzanleitung liegt dem Lieferumfang bei.*

## **8 Wartung**

#### **8.1 Touchscreen reinigen**

Durch die Reinigung der Touchoberfläche verhindern Sie, dass Fingerabdrücke oder Staub die Touchfunktion beeinträchtigen.

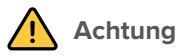

#### <span id="page-21-0"></span>**Schäden an Frontglas und Display vermeiden!**

- Keine scharfen Reinigungsmittel, Scheuermilch, Säuren oder organische Lösungsmittel verwenden. Zum Reinigen keine scharfen Gegenstände verwenden.
- Keine Feuchtigkeit in das Gerät eindringen lassen. Reiniger nicht direkt auf die Touchscreen-Oberfläche sprühen.

#### **Frontglas aus der Magnethalterung entfernen**

- Fassen Sie das Frontglas mit beiden Händen seitlich an.
- Ziehen Sie es vorsichtig vom Panel nach vorne, um es zu lösen.

#### **Reinigungsmodus einschalten**

Wenn Sie die mitgelieferte Visualisierung YOUVI verwenden, schalten Sie zum Reinigen den Reinigungsmodus ein. Dazu gehen Sie wie folgt vor:

- Wechseln Sie in der YOUVI Visu zu den Einstellungen.
- Tippen Sie links oben auf "Reinigungsmodus aktivieren". *Nun werden aktive Elemente für 20 Sekunden deaktiviert, damit Sie während der Reinigung nicht versehentlich Gerätewerte verstellen.*

#### **Touchscreen reinigen**

▪ Verwenden Sie zum Reinigen Glasreiniger oder eines der mitgelieferten Tücher.

#### **Frontglas anbringen**

- Setzen Sie das Frontglas mit den Magnethalterungen in die vorgesehenen vier Fassungen ein und führen Sie es weiter, bis das Glas an allen vier Ecken des Touchscreens anliegt.
- Achten Sie darauf, dass die Aussparung im Rahmen für die Kamera im oberen Teil des Bildschirms positioniert ist.

## **9 Fehlerbehebung**

Bitte nehmen Sie bei Problemen mit dem Controlpro keine Reparaturen selbst vor, sondern kontaktieren Sie Ihren Händler. Beim Öffnen des Gerätes erlischt der Gewährleistungsanspruch.

#### **9.1 Windows hat nicht behebbare Probleme**

Sollte die Windows-Benutzeroberfläche nicht behebbare Probleme aufweisen, kann das Betriebssystem in den Grundzustand versetzt werden. Falls Sie nach der Inbetriebnahme ein Image mit dem Recovery-Stick erstellt haben, finden Sie in der Kurzanleitung des Recovery-Stick weitere Instruktionen zur Wiederherstellung des Image.

#### <span id="page-22-0"></span>**9.2 Touchscreen reagiert nicht mehr**

Wenn das Controlpro nicht mehr auf eine Eingabe über den Touchscreen reagiert (kann in seltenen Fällen bei Windows-Updates auftreten), hilft meist ein Neustart des Panels. Wenn das Problem weiter besteht, muss das Panel vom Netz getrennt und danach wieder eingeschaltet werden, siehe Abschnitt *[9.2.2 Panel von der Spannungsversorgung trennen](#page-22-1)*. Wenn dies das Problem nicht löst, wenden Sie sich bitte an unseren technischen Support, siehe *Kapitel 9.4*.

#### **9.2.1 Aus- und wieder einschalten**

Falls auf einen kurzen Tastendruck das Betriebssystem nicht herunterfährt, muss das Panel manuell ausgeschaltet und somit ein Neustart erzwungen werden.

 *Hinweis: Beim erzwungenen Neustart gehen nicht gespeicherte Daten möglicherweise verloren.*

#### **Erzwungener Neustart**

- Halten Sie den Ein/Aus-Taster (B9) länger als 5 Sekunden gedrückt. *Das Panel schaltet sich aus.*
- Schalten Sie das Panel durch Betätigen des Ein/Aus-Tasters (B9) wieder ein.

#### <span id="page-22-1"></span>**9.2.2 Panel von der Spannungsversorgung trennen**

Sollte das Problem nicht durch einen Neustart des Panels behoben werden können, müssen Sie das Panel von der Spannungsversorgung trennen.

▪ Schalten Sie das Panel über Ihren Sicherungskasten für mindestens eine Minute stromfrei.

#### **9.3 Controlpro Touch-Bedienung funktioniert schlechter oder nur noch teilweise**

Sollte der Touchscreen des Controlpros zum Beispiel nach einem Update nicht mehr wie gewohnt funktionieren, kann eine erneute Kalibrierung des Touchscreens Abhilfe schaffen.

 *Hinweis: Führen Sie die Bildschirmkalibrierung nicht über die Windows Touch-Kalibrierung durch. Sollte diese bereits durchgeführt worden sein, öffnen Sie die Windows-Systemsteuerung und dort die "Tablet PC-Einstellungen". Hier können Sie die Kalibrierung zurücksetzen.* 

Zur fachgerechten Kalibrierung gehen Sie wie folgt vor:

• Öffnen Sie unter C:\Peaknx den Ordner "eGalaxWorks..." und machen Sie einen Doppelklick auf die eGalaxUpdate2-Datei, um die passende Firmware für den Touchcontroller auf das Panel zu laden.

<span id="page-23-0"></span>Es öffnet sich folgendes Fenster:

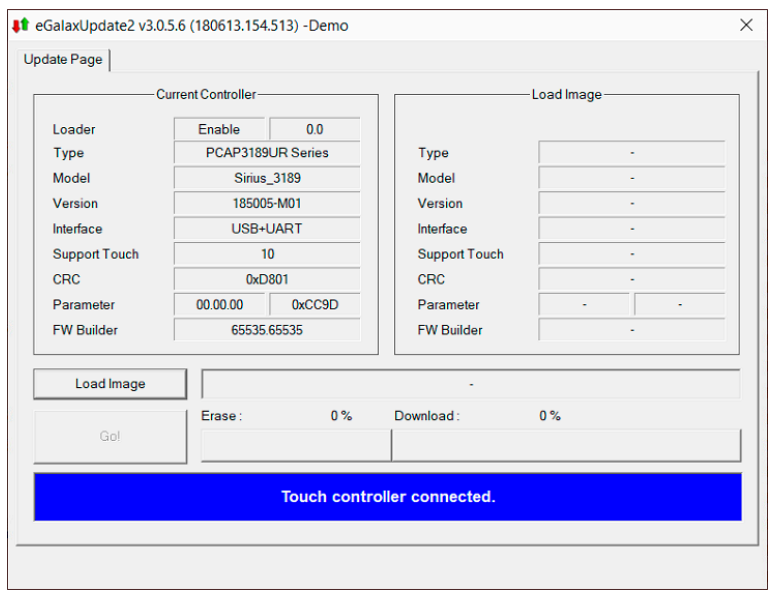

- Klicken Sie auf "Load Image" und wählen Sie die hinterlegte 3189UR-Datei "PCAP..." aus demselben Ordner.
- Klicken Sie auf "Go!". *Anschließend startet eine grobe Vorkalibrierung.* Schließen Sie danach das Fenster.
- Öffnen Sie anschließend aus demselben Ordner die Anwendungsdatei "eGalaxCalibration" zur vollständigen Kalibrierung.

*Auf dem Bildschirm erscheinen 4 Punkte, die auf dem Touchscreen berührt werden müssen. Danach ist die Kalibrierung beendet.*

#### **9.4 Technischer Support**

Sollten Probleme mit Ihrem Controlpro auftreten, kontaktieren Sie bitte unser PEAKnx Support Team:

- Mail: support@peaknx.com
- Support Ticket erstellen: support.peaknx.com
- Tel.: +49-6151-279 1825

# <span id="page-24-0"></span>**10 Technische Daten**

**Contract Contract** 

 $\sim$ 

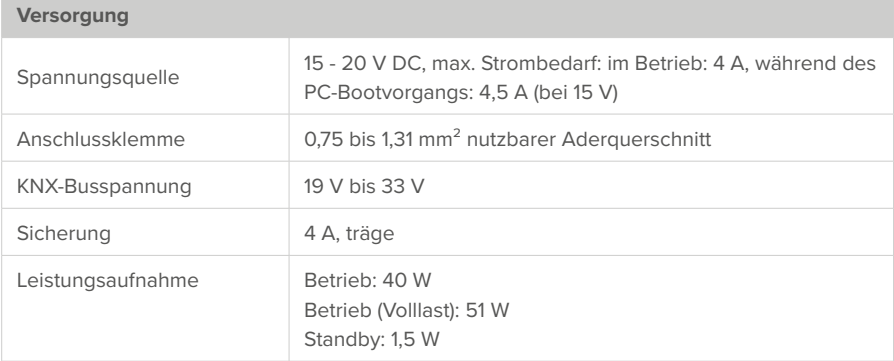

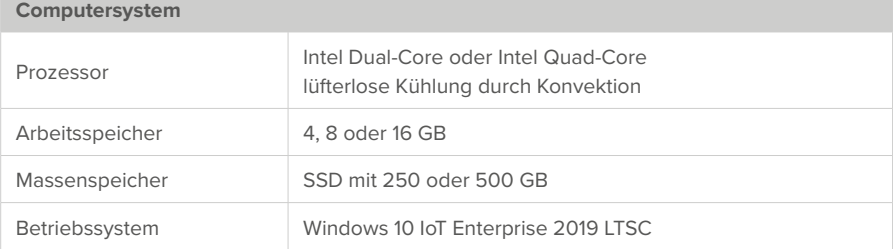

## **Anzeige**

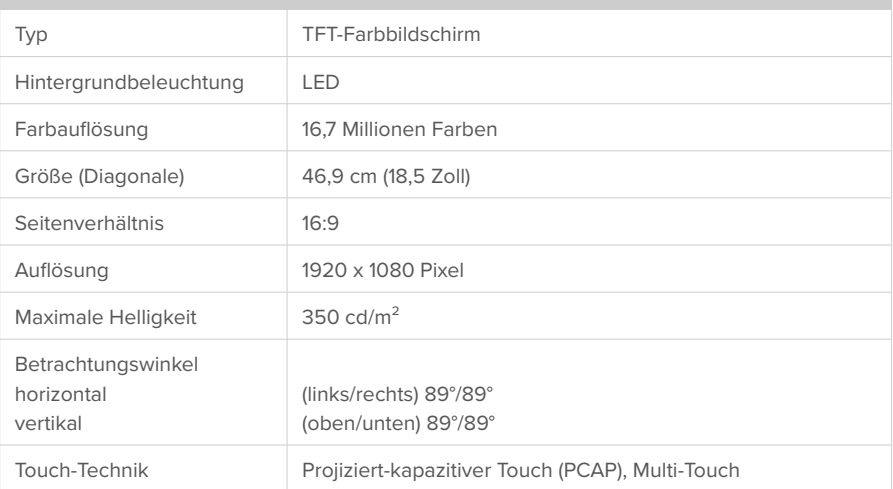

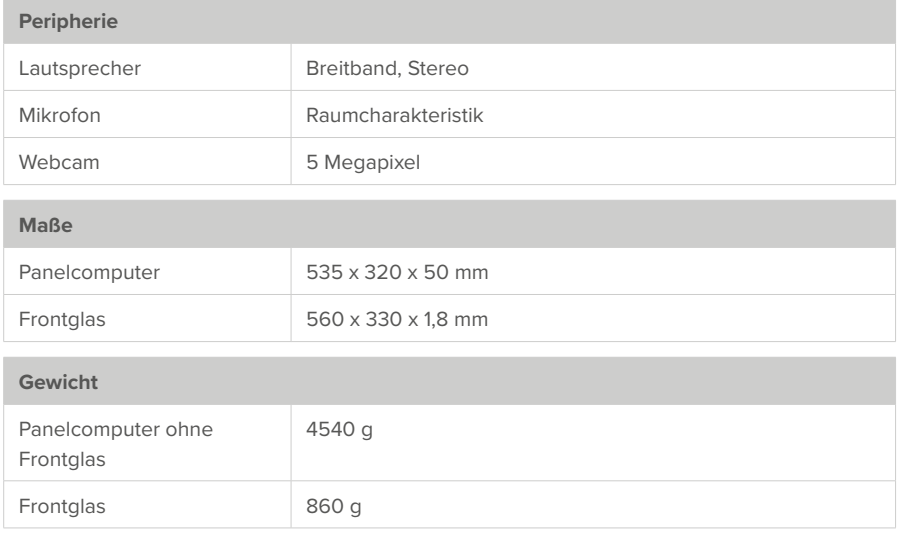

## **Anschlüsse**

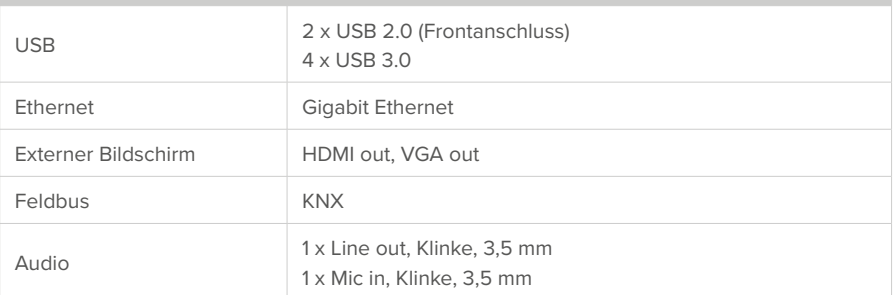

# **Umgebung**

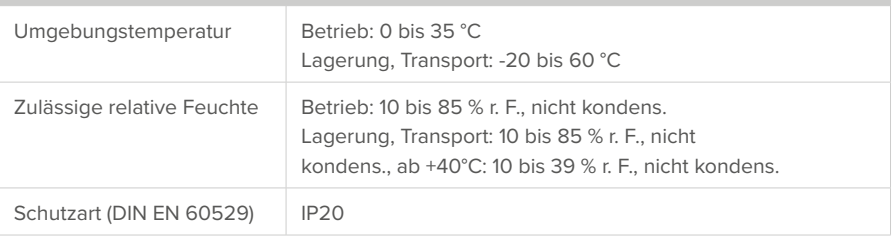

#### <span id="page-26-0"></span>**Umgebung**

Erfüllte Normen und Richtlinien

- EN 50491-5-1/2/3:2010 unter Anwendung EN 61000-4-2/3/4/5/6

```
- EN 55011:2018-05
```
- EU-Richtlinien 2011/65/EU + 2015/863/EU (RoHS 2)

## **Änderungen vorbehalten**

Inhaltliche Änderungen in dieser Dokumentation, die dem technischen Fortschritt dienen, werden ohne vorherige Ankündigung vorgenommen. Diese Dokumentation wurde mit viel Sorgfalt erstellt und wird in regelmäßigen Abständen überarbeitet. Dennoch können wir nicht für die vollständige Fehlerfreiheit garantieren. Alle uns bekannten Fehler werden in neuen Auflagen beseitigt. Für Hinweise auf Fehler in dieser Dokumentation sind wir jederzeit dankbar.

## **Konformität**

Die Konformität wird durch Anbringung des CE-Zeichens bestätigt. Berücksichtigte Normen können dem Kapitel *[Konformitätserklärung](#page-27-0)* entnommen werden. Die vollständige Konformitätserklärung ist auf der folgenden Seite zu finden.

## **Entsorgungshinweis**

Das Altgerät nicht im Hausmüll entsorgen! Beachten Sie die EU-Richtlinie 2012/19/EU zur umweltgerechten Entsorgung gebrauchter Elektro-/Elektronik-Altgeräte.

Elektro-/Elektronik-Altgeräte können:

- gefährliche Stoffe enthalten, die für die Gesundheit und die Umwelt schädlich sind.
- wertvolle Stoffe enthalten, die der Wiederverwendung zugeführt werden sollen.

Daher nicht im Hausmüll entsorgen.

Elektro-/Elektronik-Altgeräte können kostenfrei zur umweltgerechten Entsorgung an öffentliche Sammelstellen zurückgegeben werden.

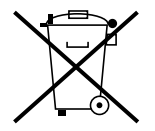

Controlpro PNX-002-A19-00027/28/29 - EU Declaration of Conformity DOGAWIST Investment GmbH

 $\epsilon$ 

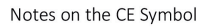

<span id="page-27-0"></span>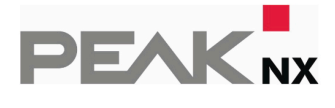

The following applies to the "Controlpro" product with the item number PNX-002-A19-00027/28/29.

This product fulfills the requirements of EU EMC Directive 2014/30/EU **FU Directive** (Electromagnetic Compatibility) and RoHS 2011/65/EU and is designed for the following fields of application as for the CE marking:

#### **Electromagnetic Compatibility**

- DIN EN 50491-5-1: VDE 0849-5-1:2010-11
- DIN EN 50491-5-2; VDE 0849-5-2:2010-11
- DIN EN 50491-5-3 VDE 0849-5-3:2010-11
- DIN EN 61000-4-2: 2009-12: VDE 0847-4-2:2009-12
- DIN EN 61000-4-3:2011-04; VDE 0847-4-3:2011-04
- DIN EN 61000-4-4:2013-04; VDE 0847-4-4:2013-04
- DIN EN 61000-4-5:2019-03; VDE 0847-4-5:2019-03
- DIN EN 61000-4-6:2014-08: VDE 0847-4-6:2014-08
- DIN EN 55011:2018-05; VDE 0875-11:2018-05

#### **Restriction of Hazardous Substances**

- $\bullet$ 2011/65/EU (RoHS2) and 2015/863/EU (Annex II)
- Directive on the restriction of the use of certain hazardous substances in electrical and electronic equipment

Declarations of In accordance with the above-mentioned EU directive, the EU declarations of Conformity conformity and the associated documentation are held at the disposal of the competent authorities at the address below:

> DOGAWIST Investment GmbH Ines Dohmann and Uwe Wilhelm Otto-Roehm-Strasse 69 64293 Darmstadt Germany

Phone: +49 (0)6151 279-1823 Fax: +49 (0) 6151 279-1859 E-mail: info@peaknx.com

Signed this 15<sup>th</sup> day of October 2019

# <span id="page-28-0"></span>**Über PEAKnx**

Als Hersteller von innovativen Hard- und Softwarekomponenten entwickelt PEAKnx Produkte für eine zukunftssichere Gebäudeautomation. Zum Beispiel individuelle Front-End-Panels inklusive Visualisierung, die alle Informationen eines intelligenten Gebäudes an einem zentralen Punkt zur Verfügung stellen. Dabei wird großen Wert auf die Langlebigkeit der Produkte und das qualitative Zusammenspiel von Design und Funktionalität gelegt.

Als neuester Geschäftsbereich der PEAK-Firmengruppe mit Sitz in Darmstadt greift PEAKnx auf mehr als 25 Jahre Erfahrung im Hard- und Softwarebereich zurück. Durch ein breit aufgestelltes Netzwerk an zertifizierten Partnern bietet PEAKnx darüber hinaus auch die dazugehörigen Dienstleistungen – von der Beratung bis hin zur Installation und Realisierung von Automatisierungsprojekten. Ziel ist es, die Haus- und Gebäudeautomation durch innovative Lösungen komfortabel, kostensparend und zukunftssicher zu machen.

# **Notizen**

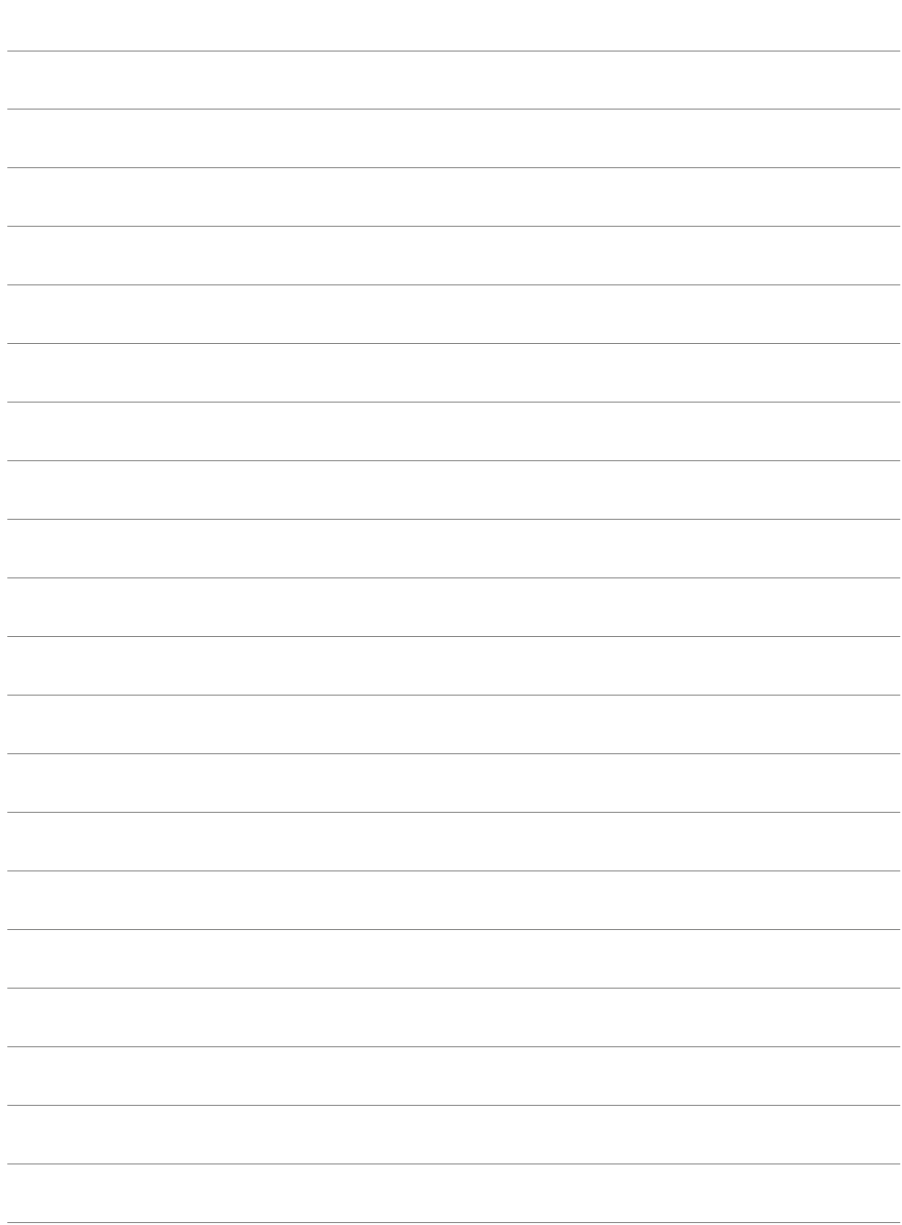

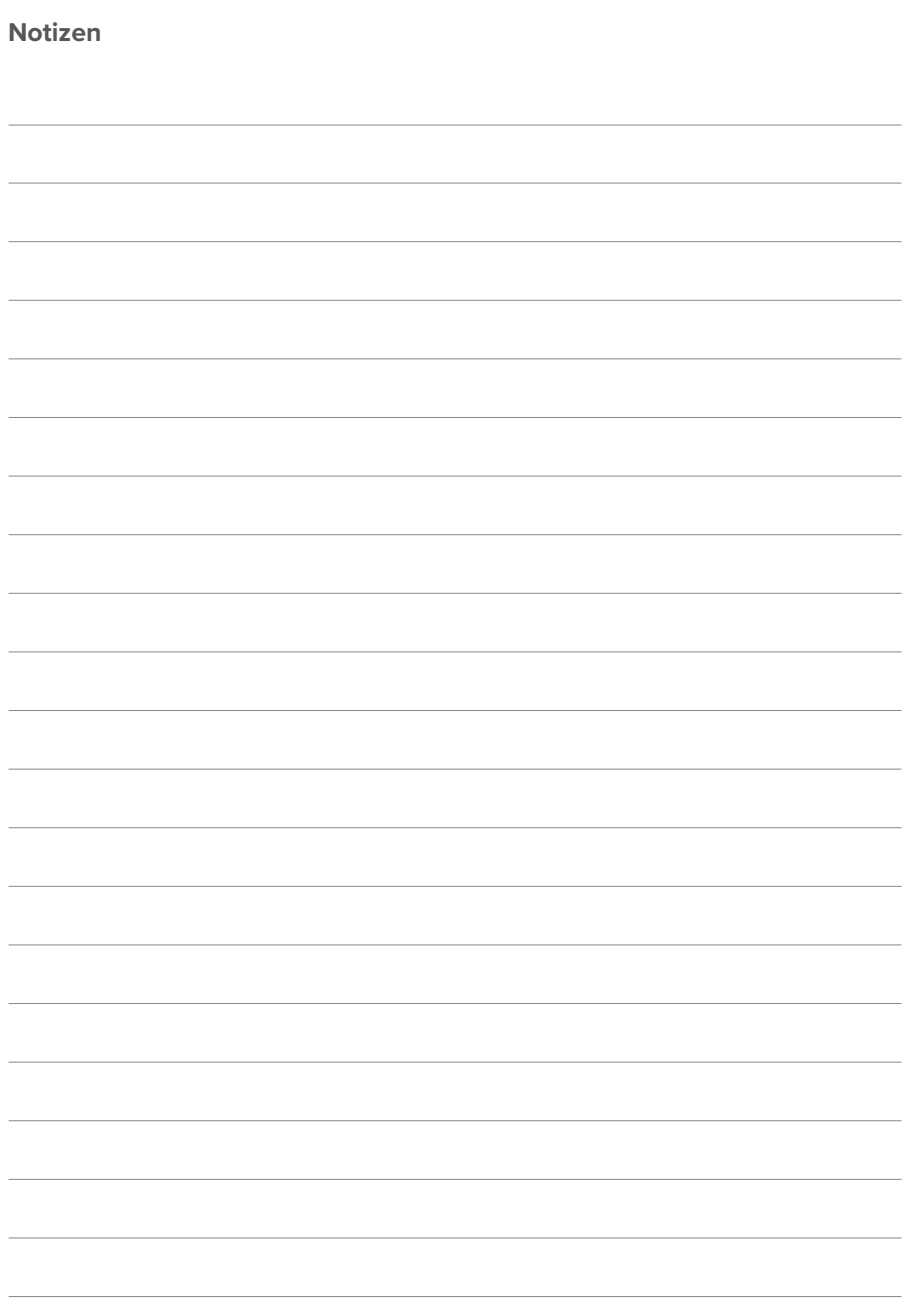

www.peaknx.com